# 

## Accéder aux activités

#### 5. Accéder aux activités

Pour accéder aux différentes activités, vous pouvez utiliser le calendrier ou les rubriques réparties par type de pratique (à l'année, stages, événements, boutique,

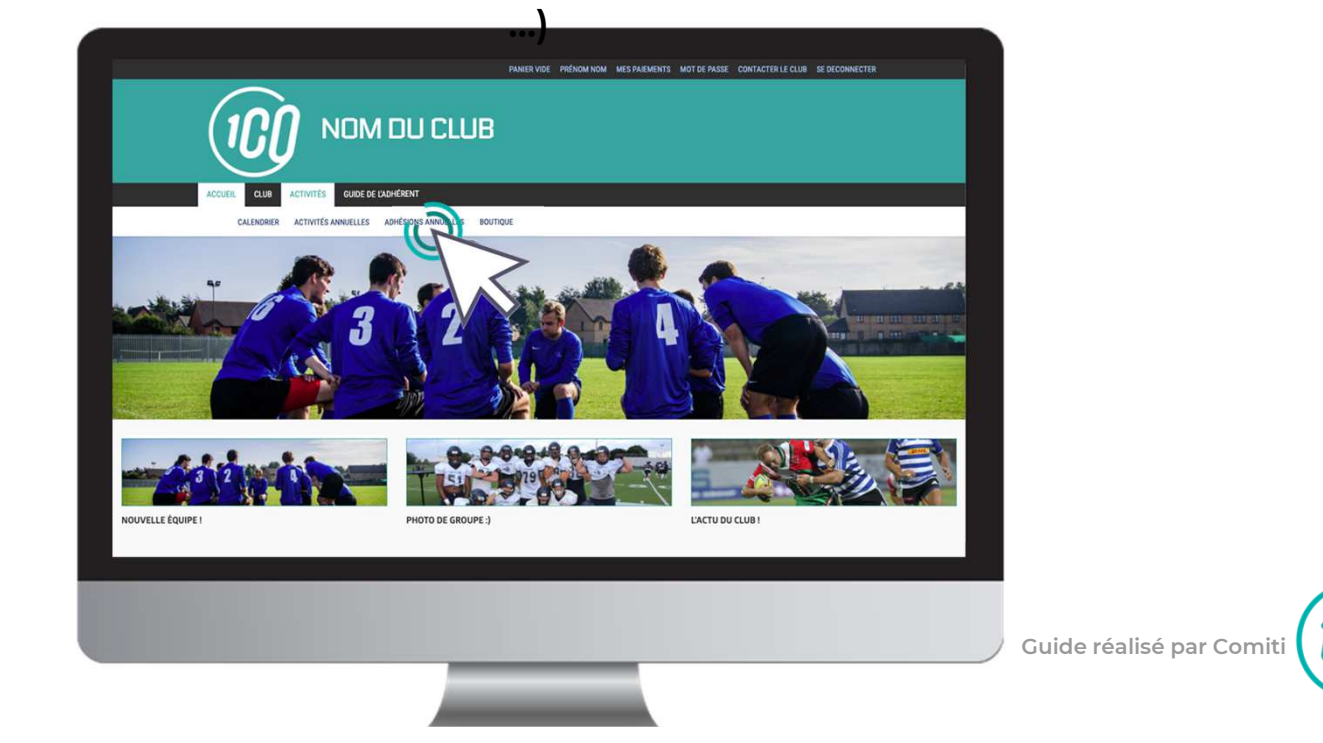

21

5. Accéder aux activités

#### Les filtres facilitent l'accès aux offres

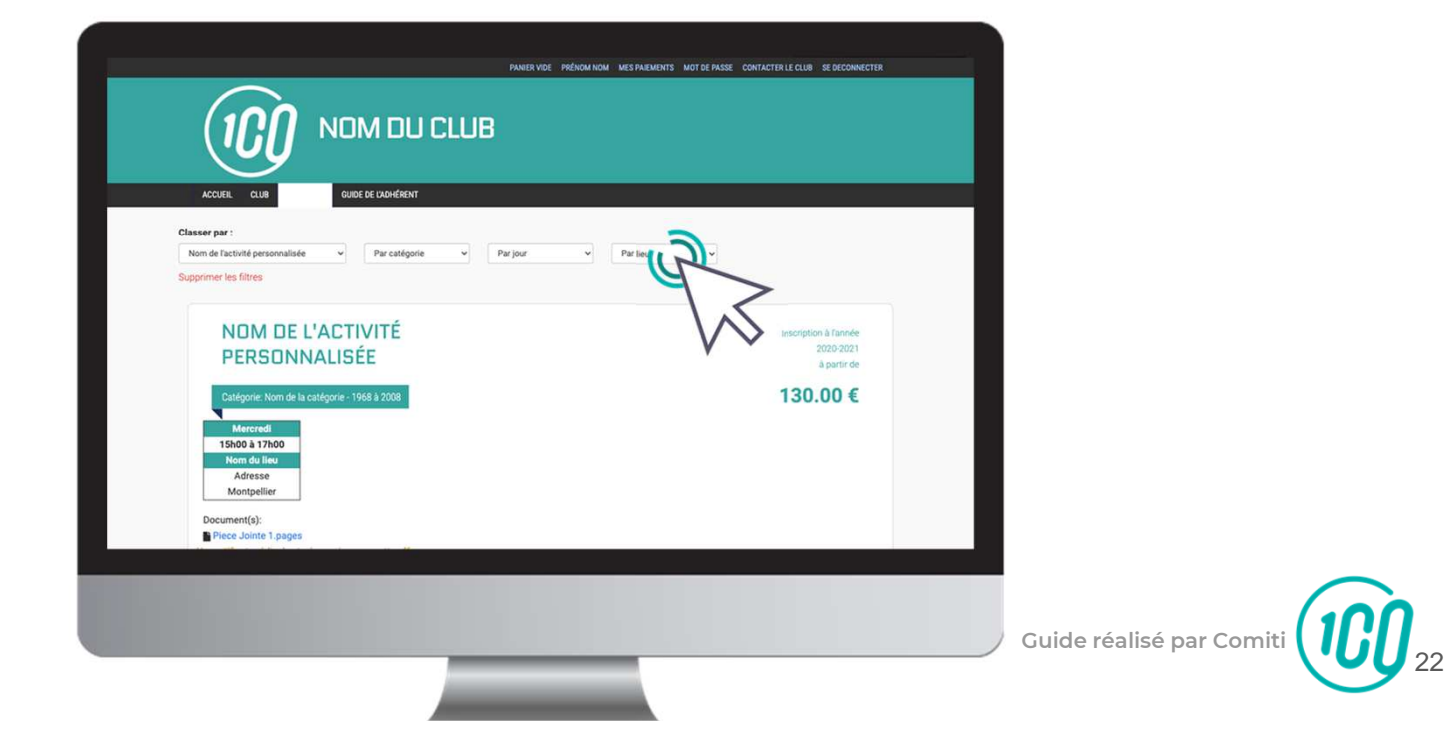

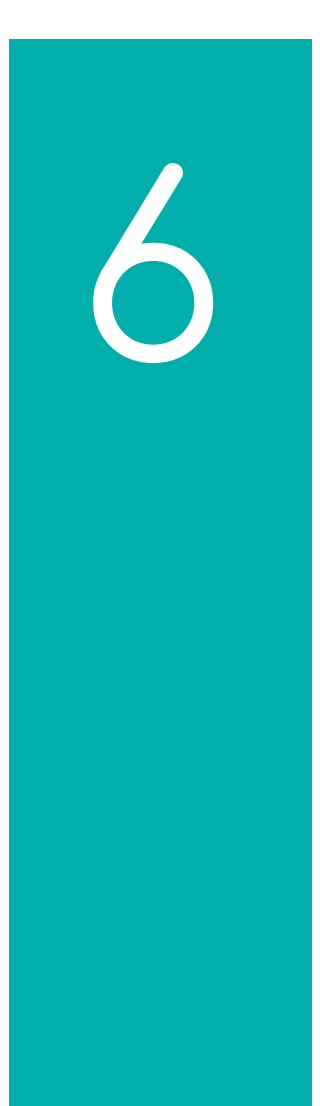

## Lire une activité

#### 6. Lire une activité

#### Pour être certain que l'activité correspond bien, lisez bien les indications :

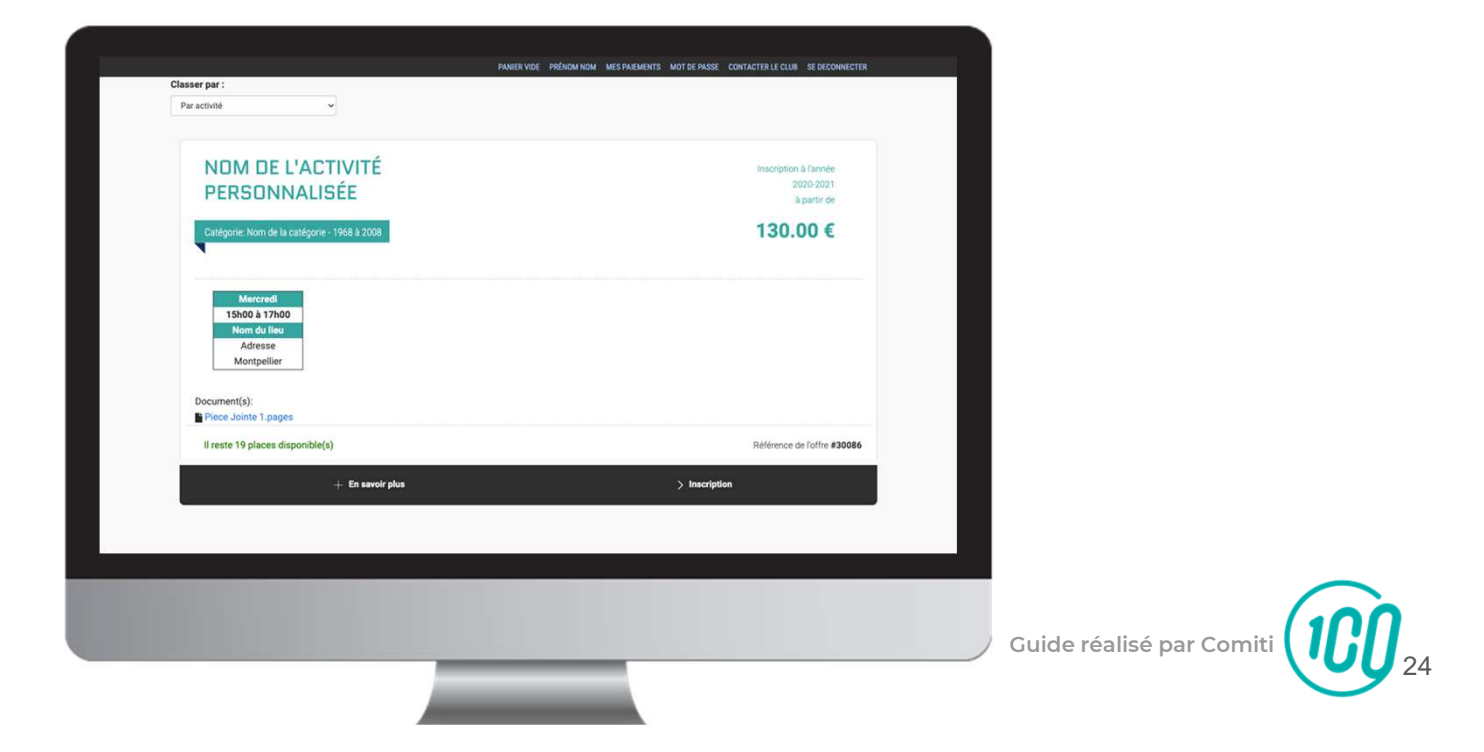

## 6. Lire une activité

Pour obtenir plus d'informations sur une offre et accéder au descriptif partagé par le club, cliquez sur le bouton "**En savoir plus**"

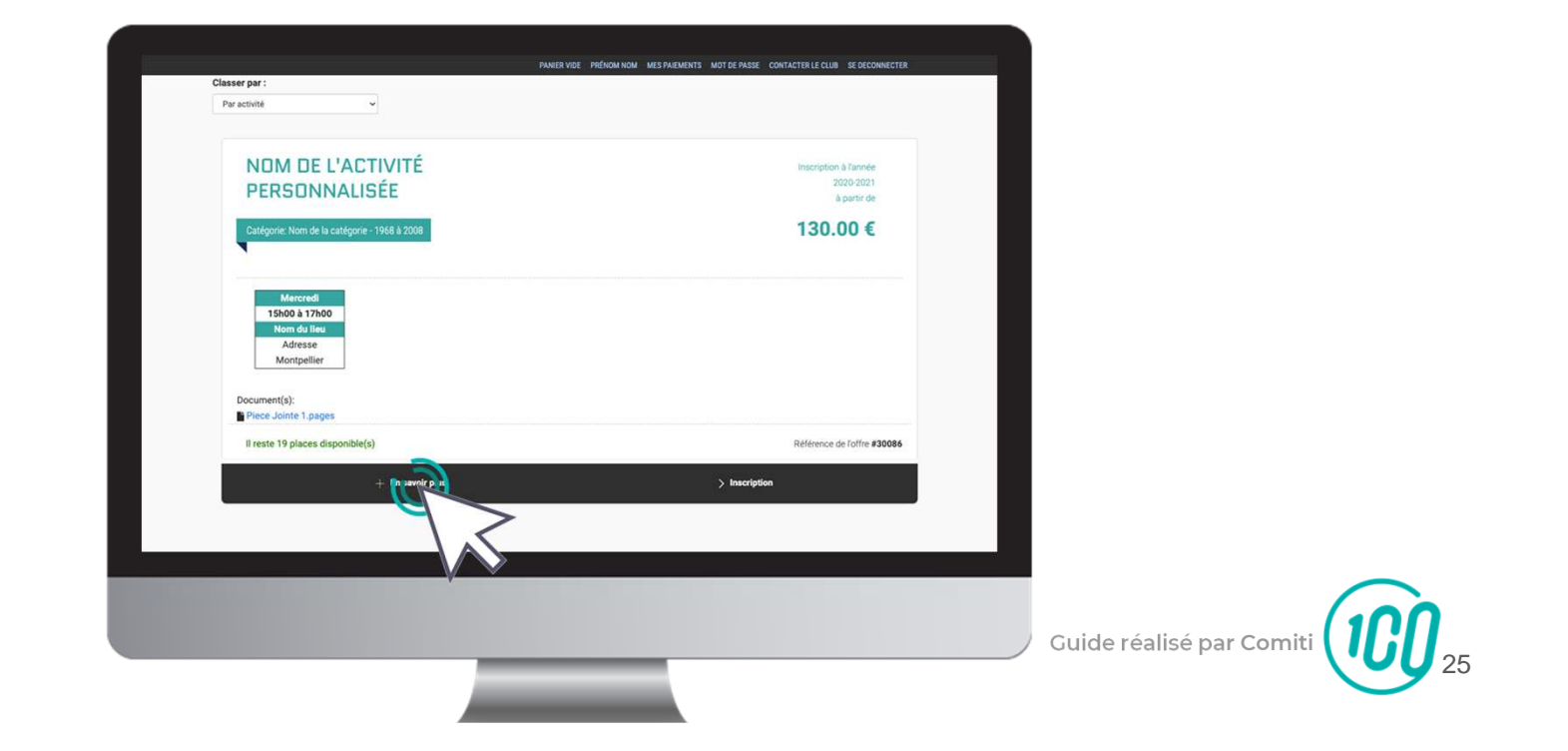

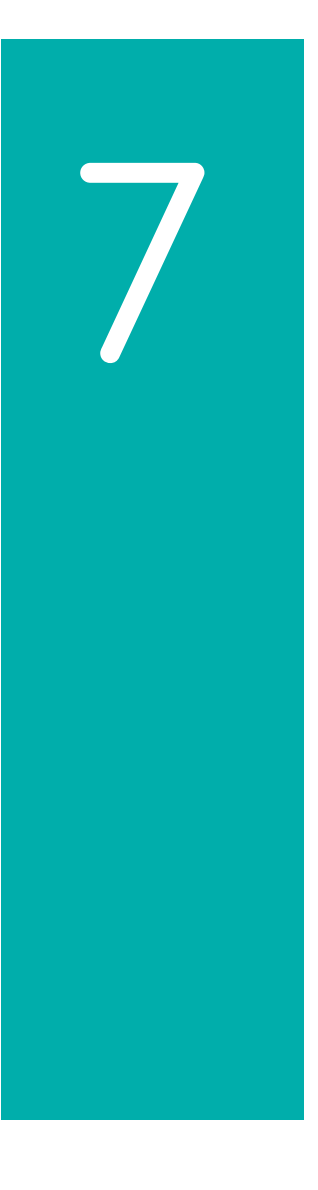

# Inscription à une activité

### 7. Inscription à une activité

#### Une fois certain que l'offre consultée correspond à l'offre à laquelle vous souhaitez vous inscrire / inscrire votre enfant, cliquez sur "**Inscription**"

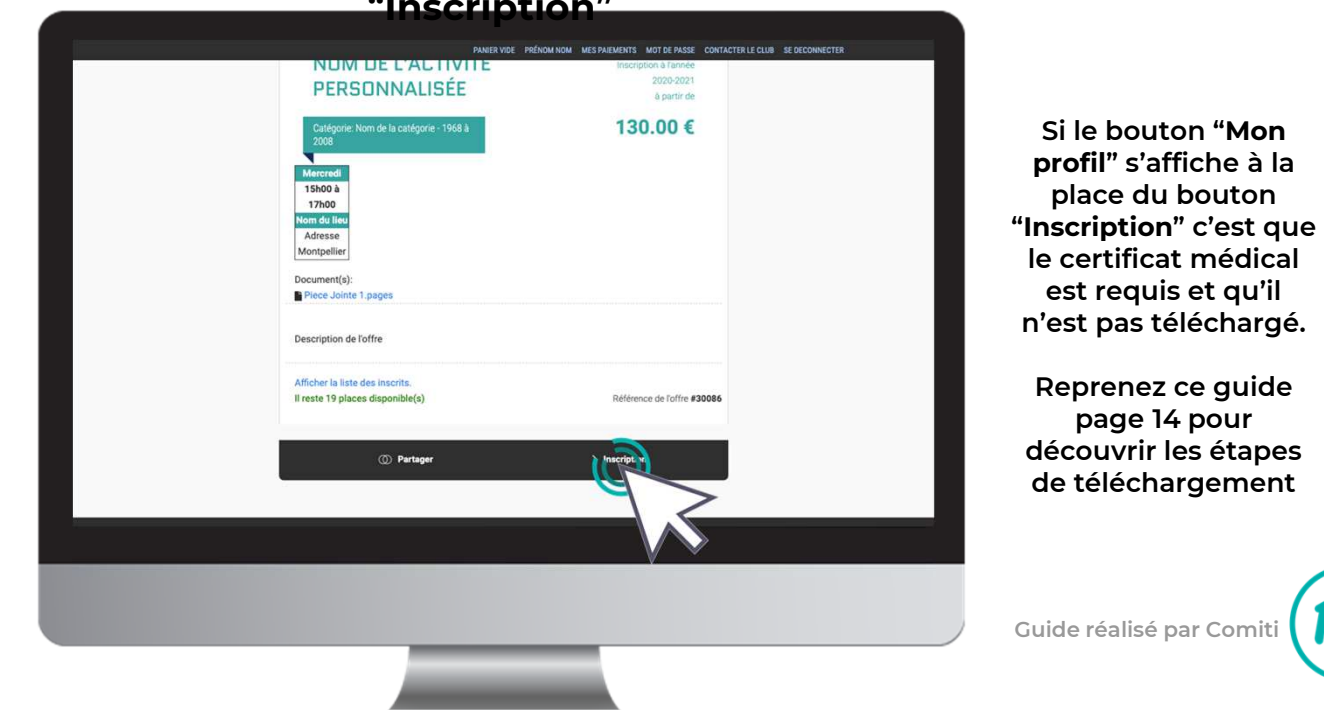

27

7. Inscription à une activité

## Cliquez ensuite sur "**Inscrire**" à côté du membre de la famille concerné

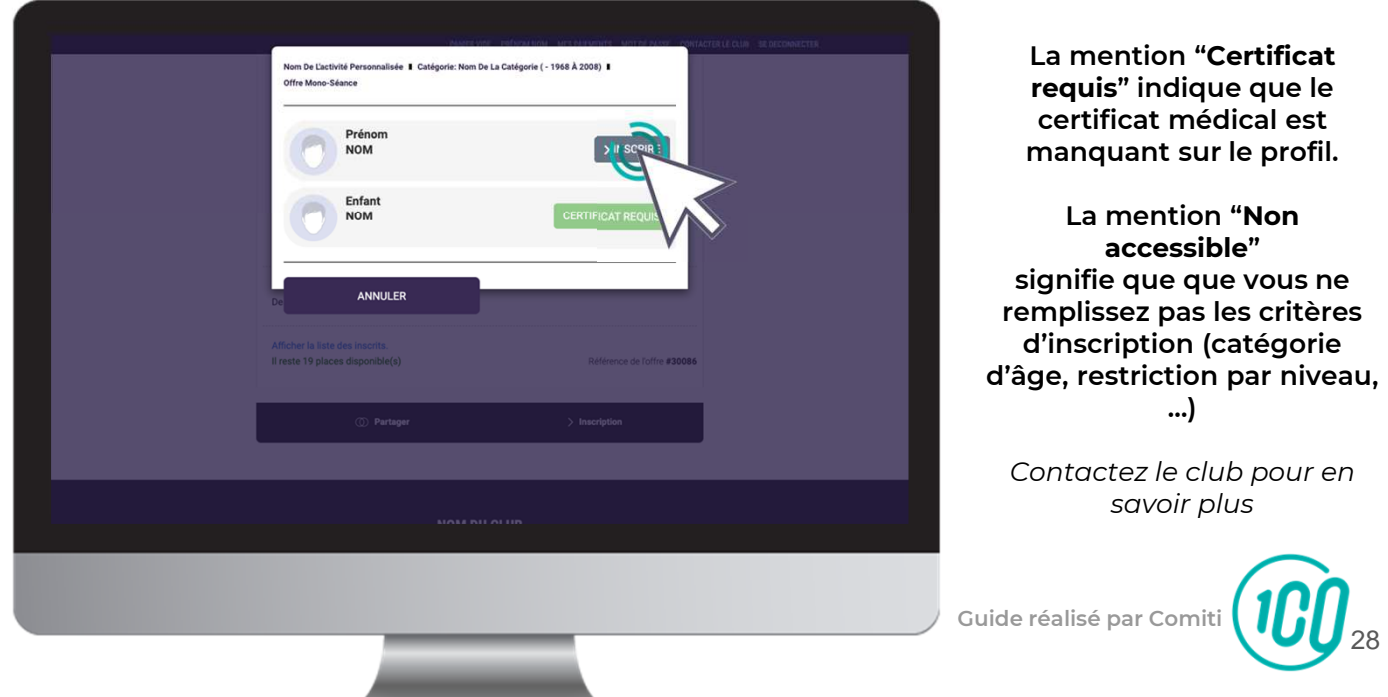